Intalling printer to a workstation (Windows 10)

- 1. Click the start button, type "printers"
- 2. Select "printers and scanners"

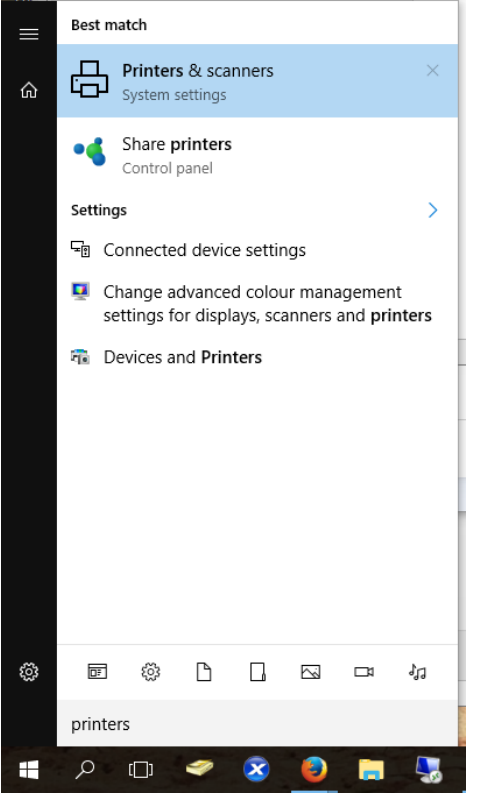

3. At the top of the page, select "Add a printer or scanner"

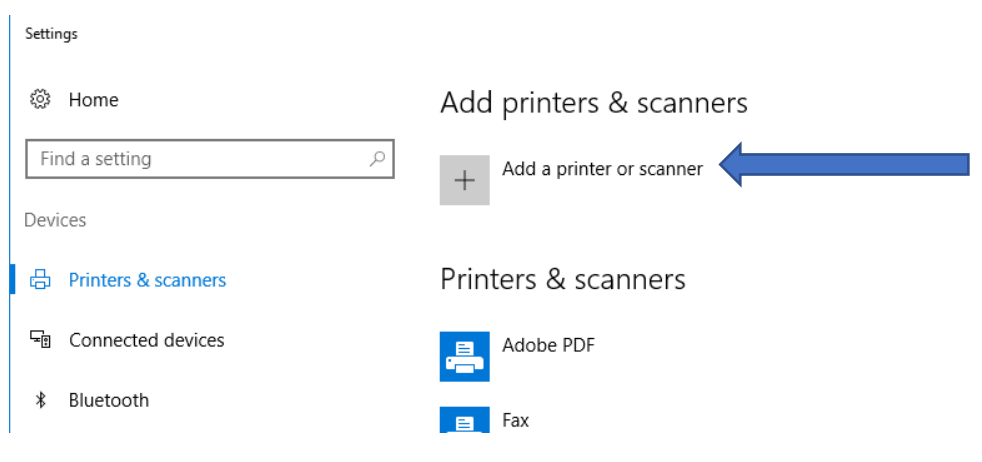

4. Next, scroll the list down to the point where you see "the printer that I want isn't listed" Click here.

Settings

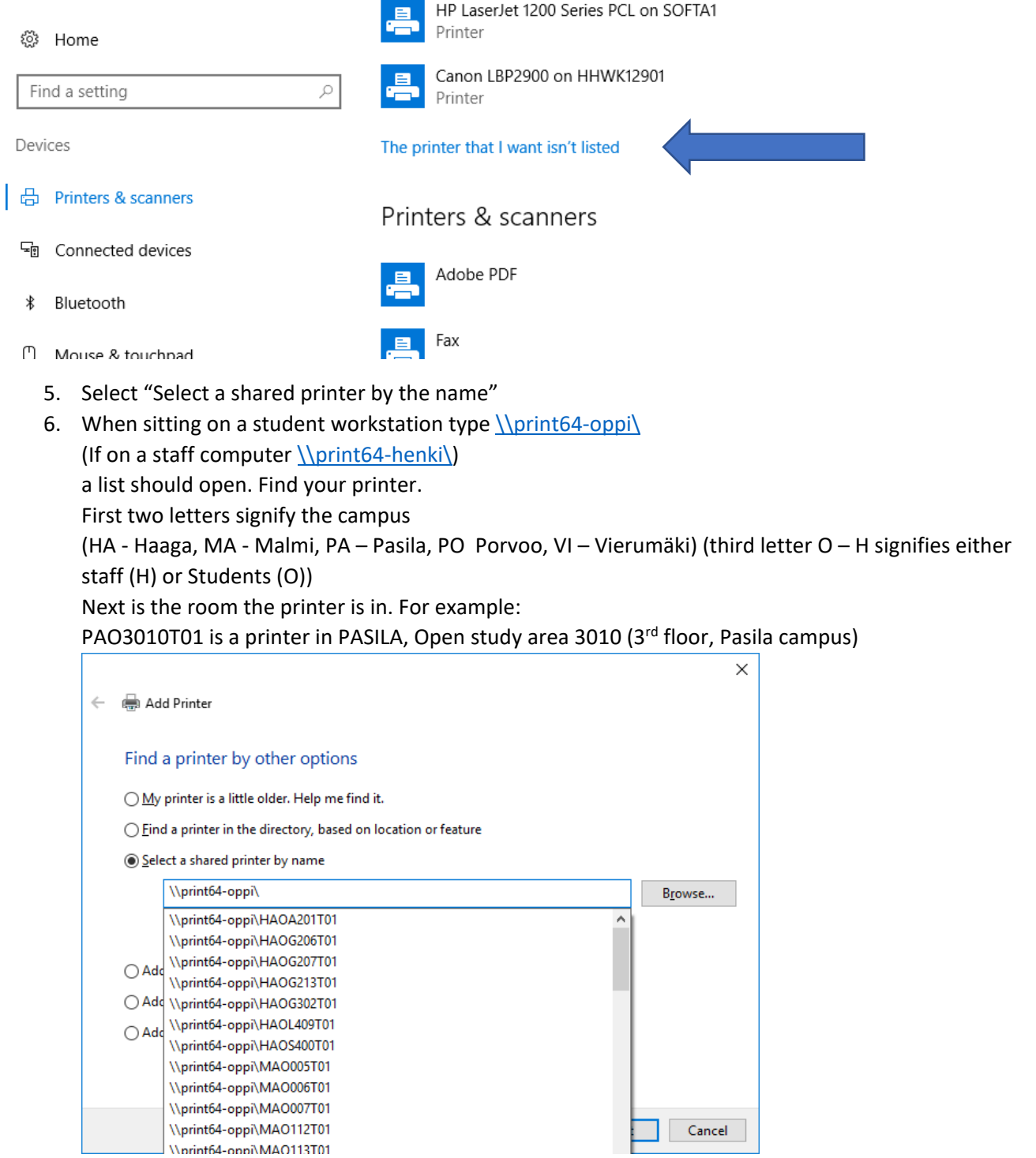

7. Click "Next"

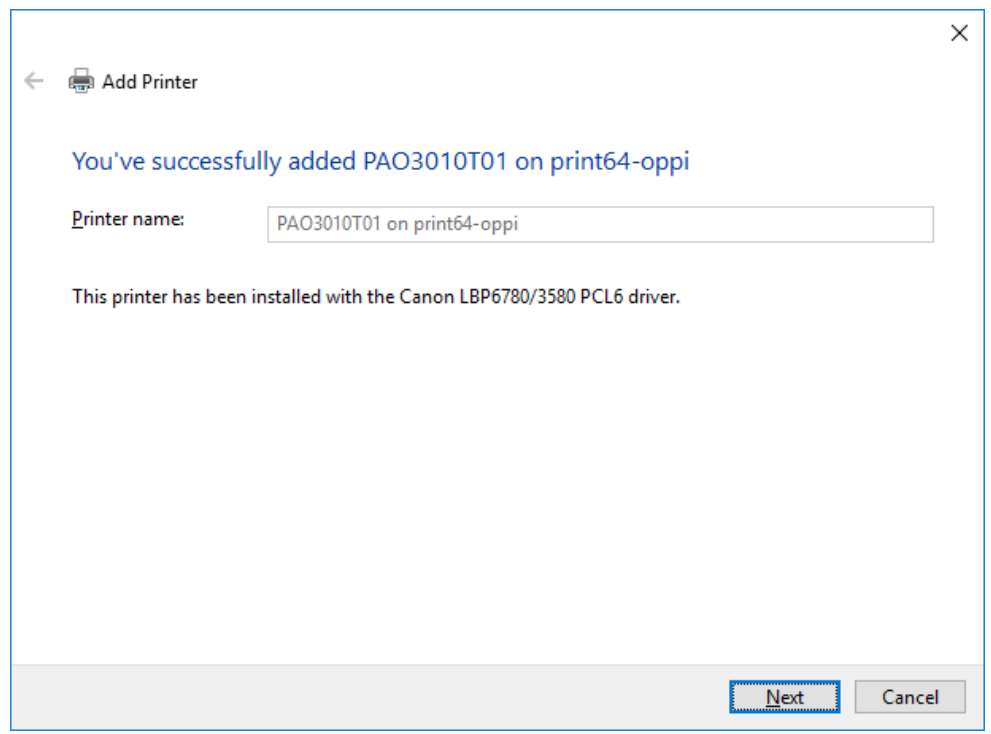

8. Click "Next"